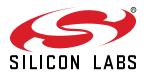

## UG197: EZR32 Leopard Gecko 915 MHz Wireless Starter Kit

**E** 

# The SLWSTK6202 is an excellent starting point to get familiar with the EZR32<sup>™</sup> Leopard Gecko Wireless Microcontroller.

The Wireless Starter Kit Mainboard contains sensors and peripherals demonstrating some of the EZR32 Leopard Gecko's many capabilities. The kit provides all necessary tools for developing a Silicon Labs wireless application.

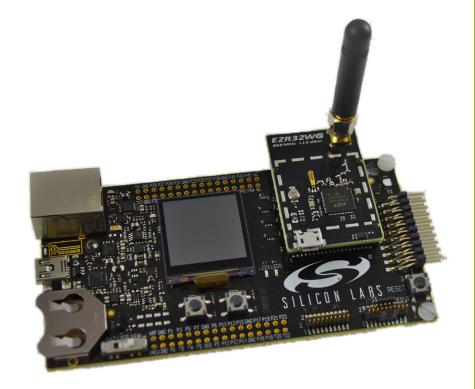

- Ethernet and USB connectivity
- Advanced Energy Monitor
- Packet Trace Interface support
- SEGGER J-Link on-board debugger
- Debug Multiplexer supporting external hardware as well as radio board
- Silicon Labs' Si7021 Relative Humidity and Temperature sensor
- Ultra low power 128x128 pixel Memory LCD
- User LEDs / Pushbuttons
- 20-pin 2.54 mm header for expansion boards
- Breakout pads for direct access to all radio I/O pins
- Power sources includes USB and CR2032 coin cell holder.

#### RADIO BOARD FEATURES

- EZR32 Leopard Gecko Wireless MCU with 256 kB Flash and 32 kB RAM. (EZR32LG330F256R63G)
- SMA connector for RF
- USB Micro-B connector
- Backup domain capacitor

SOFTWARE SUPPORT

- Simplicity Studio<sup>™</sup>
- Energy Profiler

## 1. Introduction

The SLWSTK6202 Wireless Starter Kit provides a complete development platform for Silicon Labs EZR32 Leopard Gecko Wireless Microcontrollers.

The core of the SLWSTK6202 is the Wireless Starter Kit Mainboard which features an on-board J-Link debugger, an Advanced Energy Monitor (AEM) for real-time current and voltage monitoring, a Virtual COM port interface (VCOM), and access to the Packet Trace Interface (PTI).

The WSTK Mainboard is paired with an EZR32LG 915 MHz 20 dBm radio board that plugs directly into the mainboard. The radio board features the EZR32 itself and the RF interface. Please refer to the Reference Manual for the included radio boards for detailed specifications and RF performance figures.

All debug functionality, including AEM, VCOM and PTI, can also be used towards an external target instead of the included radio board.

To further enhance the WSTK usability, the WSTK Mainboard contains sensors and peripherals demonstrating some of the Wireless MCU's many capabilities.

#### 1.1 Kit Contents

The following items are included in the box:

- 2x BRD4001A Wireless Starter Kit Mainboards
- · 2x BRD4503A EZR32LG 915 MHz 20 dBm Radio Boards
- · 2x 915 MHz antennas with SMA connector
- 2x CR2032 Lithium batteries
- 2x USB Type A <-> USB Mini-B cables
- 2x USB Type A <-> USB Micro-B cables

#### 1.2 Getting Started

Detailed instructions for how to get started can be found on the Silicon Labs web pages:

http://www.silabs.com/simplicity

## 2. Kit Hardware Layout

The layout of the EZR32 Leopard Gecko 915 MHz Wireless Starter Kit is shown below.

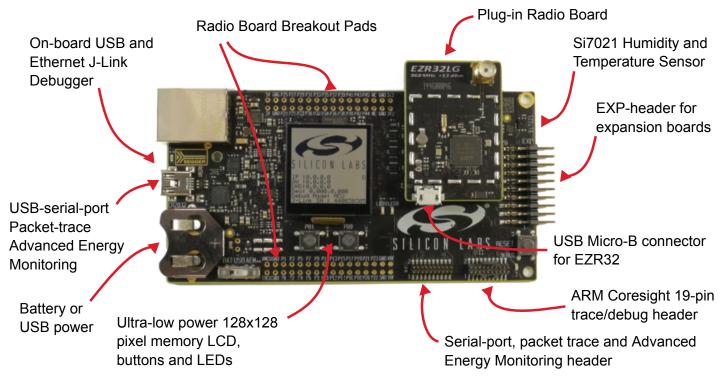

Figure 2.1. SLWSTK6202 Hardware Layout

## 3. Kit Block Diagram

An overview of the EZR32 Leopard Gecko 915 MHz Wireless Starter Kit is shown in the figure below.

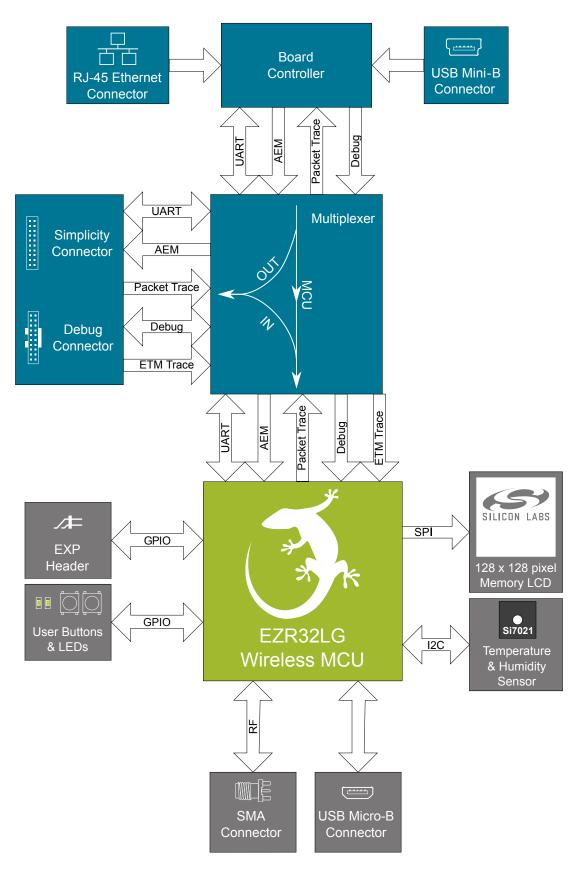

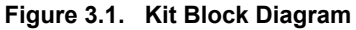

## 4. Connectors

This chapter gives you an overview of the Wireless Starter Kit Mainboard connectivity. The placement of the connectors can be seen in the figure below.

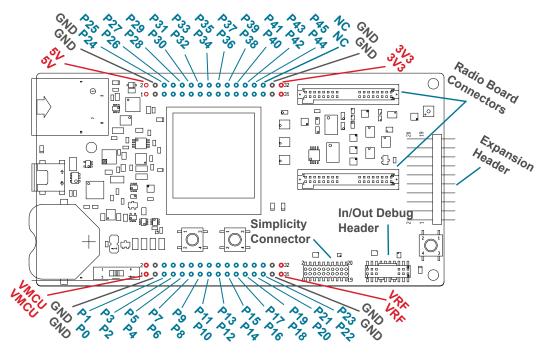

Figure 4.1. Mainboard Connector Layout

#### 4.1 Breakout Pads

Most of the EZR32's pins are routed from the radio board to breakout pads at the top and bottom edges of the Wireless Starter Kit Mainboard. A 2.54 mm pitch pin header can be soldered on for easy access to the pins. The figure below shows you how the pins of the EZR32 maps to the pin numbers printed on the breakout pads. To see the available functions on each, please refer to the EZR32LG330F256R63G Data Sheet.

| J101                                                        | J102                                                               |
|-------------------------------------------------------------|--------------------------------------------------------------------|
| VMCU o o VMCU                                               | 5V ° ° 5V                                                          |
| GND O O GND                                                 | GND O O GND                                                        |
| PC6 / P0 o o P1 / PD0 / DISP_SI                             | BUTTON0 / PE2 / P24 o o P25 / NC                                   |
| PC7 / P2 o o P3 / PD1                                       | NC / P26 o o P27 / NC                                              |
| PE0 / P4 o o P5 / PD2 / DISP_SCLK                           | NC / P28 o o P29 / NC                                              |
| PE1 / P6 o o P7 / PD3                                       | PTI_DATA / PA0 / P30 o o P31 / PA1 / PTI_SYNC                      |
| PB11 / P8 o o P9 / PD4                                      | RADIO_RF_GPIO2 / P32 o o P33 / RADIO_RF_GPIO3                      |
| PF3 / P10 o o P11 / PD5                                     | VCOM_RX / PB4 / P34 o o P35 / PB5 / VCOM_CTS                       |
| SENSOR_I2C_SCL / PD7 / P12 o o P13 / PD6 / SENSOR_I2C_SDA   | VCOM_RTS / PB6 / P36 o o P37 / PF8 / SENSOR_ENABLE                 |
| DISP_SCS / PA13 / P14 o o P15 / PA14 / DISP_ENABLE          | VCOM_TX / PB3 / P38 o o P39 / NC                                   |
| VCOM_ENABLE / PA12 / P16 o o P17 / PF6 / LED0               | USB_VBUSEN / PF5 / P40 o o P41 / PD7 / DEBUG_TRACECLK              |
| LED1 / PF7 / P18 o o P19 / PF2 / DEBUG_TDO_SWO              | DEBUG_TRACED0 / PD6 / P42 <sub>0 0</sub> P43 / PD3 / DEBUG_TRACED1 |
| DEBUG_TCK_SWCLK / PF0 / P20 o o P21 / PF1 / DEBUG_TMS_SWDIO | DEBUG_TRACED2 / PD4 / P44 o o P45 / PD5 / DEBUG_TRACED3            |
| DISP_EXTCOMIN / PF4 / P22 o o P23 / PE2 / BUTTON1           | NC o o NC                                                          |
| GND • • GND                                                 | GND • • GND                                                        |
| VRF o o VRF                                                 | 3V3 o o 3V3                                                        |

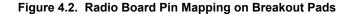

#### 4.2 Expansion Header

On the right hand side of the board an angled 20-pin expansion header is provided to allow connection of peripherals or plugin boards. The connector contains a number of I/O pins that can be used with most of the EZR32 Leopard Gecko's features. Additionally, the VMCU, 3V3 and 5V power rails are also exported.

The connector follows a standard which ensures that commonly used peripherals such as an SPI, a UART and an I2C bus are available on fixed locations in the connector. The rest of the pins are used for general purpose IO. This allows the definition of expansion boards that can plug into a number of different Silicon Labs starter kits.

The figure below shows the pin assignment of the expansion header for the EZR32 Leopard Gecko 915 MHz Wireless Starter Kit. Because of limitations in the number of available GPIO pins, some of the expansion header pins are shared with kit features.

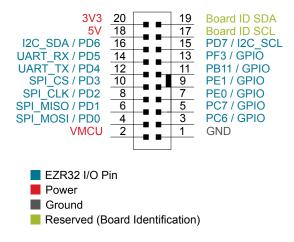

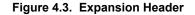

#### 4.2.1 Expansion header

Many pins on the EZR32LG are shared between the Expansion Header and other functions on the Wireless STK Mainboard. Table 4.1 Expansion Header Pinout on page 6 includes an overview of the mainboard features that share pins with the Expansion Header.

### Table 4.1. Expansion Header Pinout

| Pin | Connection    | EXP Header function       | Shared feature                     | Peripheral mapping |  |  |  |  |
|-----|---------------|---------------------------|------------------------------------|--------------------|--|--|--|--|
| 20  | 3V3           | Board controller supply   |                                    |                    |  |  |  |  |
| 18  | 5V            | Board USB voltage         |                                    |                    |  |  |  |  |
| 16  | PD6           | I2C_SDA                   | I2C_SDA SENSOR_I2C_SDA             |                    |  |  |  |  |
| 14  | PD5           | UART_RX                   | UART_RX                            |                    |  |  |  |  |
| 12  | PD4           | UART_TX                   |                                    | LEUART0_TX #0      |  |  |  |  |
| 10  | PD3           | SPI_CS                    |                                    | USART1_CS #1       |  |  |  |  |
| 8   | PD2           | SPI_SCLK                  | DISP_SCLK                          | USART1_CLK #1      |  |  |  |  |
| 6   | PD1           | SPI_MISO                  | SPI_MISO                           |                    |  |  |  |  |
| 4   | PD0           | SPI_MOSI                  | SPI_MOSI DISP_MOSI                 |                    |  |  |  |  |
| 2   | VMCU          | EZR32 voltage domain, inc | cluded in AEM measurements.        |                    |  |  |  |  |
|     |               |                           |                                    |                    |  |  |  |  |
| 19  | BOARD_ID_SDA  | Connected to Board Contro | oller for identification of add-on | boards.            |  |  |  |  |
| 17  | BOARD_ID_SCL  | Connected to Board Contro | oller for identification of add-on | boards.            |  |  |  |  |
| 15  | PD7           | I2C_SCL                   | SENSOR_I2C_SCL                     | I2C0_SCL #1        |  |  |  |  |
| 13  | Not connected |                           |                                    |                    |  |  |  |  |
| 11  | PB11          | GPIO                      |                                    |                    |  |  |  |  |
| 9   | PE1           | GPIO                      |                                    |                    |  |  |  |  |
| 7   | PE0           | GPIO                      |                                    |                    |  |  |  |  |
| 5   | PC7           | GPIO                      |                                    |                    |  |  |  |  |
| 3   | PC6           | GPIO                      |                                    |                    |  |  |  |  |
| 1   | GND           | Ground                    | 1                                  |                    |  |  |  |  |

#### 4.3 Debug Connector

The Debug Connector serves multiple purposes based on the "debug mode" setting which can be configured in Simplicity Studio. When mode is set to "Debug IN", this connector allows an external debug emulator to be used with the radio board EZR32. When set to "Debug OUT", this connector allows the kit to be used as a debugger towards an external target. When set to "Debug MCU" (default), this connector is isolated from the debug interface of both the Board Controller and the on-board target device.

Because this connector is automatically switched to support the different operating modes, it is only available when the Board Controller is powered (J-Link USB cable connected). If debug access to the target device is required when the Board Controller is unpowered, this should be done by connecting directly to the appropriate breakout pins.

The pinout of the connector follows that of the standard ARM Cortex Debug+ETM 19-pin connector. The pinout is described in detail below. Even though the connector has support for both JTAG and ETM Trace, it does not necessarily mean that the kit or the on-board target device supports this.

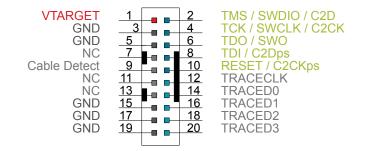

Figure 4.4. Debug Connector

**Note:** The pinout matches the pinout of an ARM Cortex Debug+ETM connector, but these are not fully compatible as pin 7 is physically removed from the Cortex Debug+ETM connector. Some cables have a small plug that prevent them from being used when this pin is present. If this is the case, remove the plug, or use a standard 2x10 1.27 mm straight cable instead.

| Pin number(s)    | Function           | Description                                         |
|------------------|--------------------|-----------------------------------------------------|
| 1                | VTARGET            | Target voltage on the debugged application.         |
| 2                | TMS / SDWIO / C2D  | JTAG test mode select, Serial Wire data or C2 data  |
| 4                | TCK / SWCLK / C2CK | JTAG test clock, Serial Wire clock or C2 clock      |
| 6                | TDO/SWO            | JTAG test data out or Serial Wire Output            |
| 8                | TDI / C2Dps        | JTAG test data in, or C2D "pin sharing" function    |
| 10               | RESET / C2CKps     | Target device reset, or C2CK "pin sharing" function |
| 12               | TRACECLK           |                                                     |
| 14               | TRACED0            |                                                     |
| 16               | TRACED1            |                                                     |
| 18               | TRACED2            |                                                     |
| 20               | TRACED3            |                                                     |
| 9                | Cable detect       | Connect to ground                                   |
| 11, 13           | NC                 | Not connected                                       |
| 3, 5, 15, 17, 19 | GND                | Ground                                              |

### Table 4.2. Debug Connector Pin Descriptions

Note: Although the on-board debugger and the Debug Connector supports JTAG, the EZR32LG-series of devices do not support JTAG.

#### 4.4 Simplicity Connector

The Simplicity Connector featured on the Wireless Starter Kit Mainboard enables advanced debugging features such as the AEM, the Virtual COM port and the Packet Trace Interface to be used towards an external target. The pinout is illustrated in the figure below.

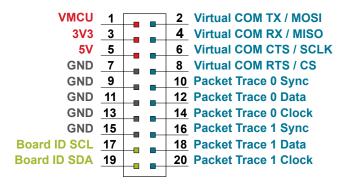

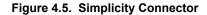

**Note:** Current drawn from the VMCU voltage pin is included in the AEM measurements, while the 3V3 and 5V voltage pins are not. To monitor the current consumption of an external target with the AEM, unplug the WSTK Radio Board from the WSTK Mainboard to avoid that the Radio Board current consumption is added to the measurements.

| Pin number(s)    | Function      | Description                            |
|------------------|---------------|----------------------------------------|
| 1                | VMCU          | 3.3 V power rail, monitored by the AEM |
| 3                | 3V3           | 3.3 V power rail                       |
| 5                | 5V            | 5 V power rail                         |
| 2                | VCOM_TX_MOSI  | Virtual COM Tx/MOSI                    |
| 4                | VCOM_RX_MISO  | Virtual COM Rx/MISO                    |
| 6                | VCOM_CTS_SCLK | Virtual COM CTS/SCLK                   |
| 8                | VCOM_RTS_CS   | Virtual COM RTS/CS                     |
| 10               | PTI0_SYNC     | Packet Trace 0 Sync                    |
| 12               | PTI0_DATA     | Packet Trace 0 Data                    |
| 14               | PTI0_CLK      | Packet Trace 0 Clock                   |
| 16               | PTI1_SYNC     | Packet Trace 1 Sync                    |
| 18               | PTI1_DATA     | Packet Trace 1 Data                    |
| 20               | PTI1_CLK      | Packet Trace 1 Clock                   |
| 17               | EXT_ID_SCL    | Board ID SCL                           |
| 19               | EXT_ID_SDA    | Board ID SDA                           |
| 7, 9, 11, 13, 15 | GND           | Ground                                 |

#### Table 4.3. Simplicity Connector Pin Descriptions

## 5. Power Supply and Reset

#### 5.1 Radio Board Power Selection

The EZR32 on a Wireless Starter Kit can be powered by one of these sources:

- the debug USB cable;
- · a 3V coin cell battery; or
- · a USB regulator on the Radio Board (for devices with USB support only).

The power source for the radio board is selected with the slide switch in the lower left corner of the Wireless STK Mainboard. Figure 5.1 Power Switch on page 9 shows how the different power sources can be selected with the slide switch.

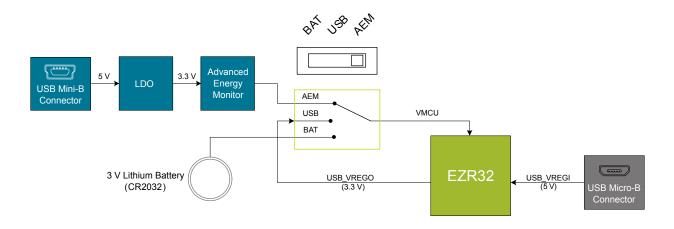

Figure 5.1. Power Switch

With the switch in the **AEM** position, a low noise 3.3 V LDO on the WSTK Mainboard is used to power the Radio Board. This LDO is again powered from the debug USB cable. The Advanced Energy Monitor is now also connected in series, allowing accurate high speed current measurements and energy debugging/profiling.

With the switch in the **USB** position, the integrated linear regulator in the EZR32 is used to power the radio board. This allows a USB device application where the Wireless MCU operates as a bus powered device.

Finally, with the switch in the **BAT** position, a 20 mm coin cell battery in the CR2032 socket can be used to power the device. With the switch in this position no current measurements are active. This is the recommended switch position when powering the radio board with an external power source.

Note: The current sourcing capabilities of a coin cell battery might be too low to supply certain wireless applications.

**Note:** The Advanced Energy Monitor can only measure the current consumption of the EZR32 when the power selection switch is in the **AEM** position.

#### 5.2 Board Controller Power

The board controller is responsible for important features such as the debugger and the Advanced Energy Monitor, and is powered exclusively through the USB port in the top left corner of the board. This part of the kit resides on a separate power domain, so a different power source can be selected for the target device while retaining debugging functionality. This power domain is also isolated to prevent current leakage from the target power domain when power to the Board Controller is removed.

The board controller power domain is exclusively supplied by the J-Link USB cable, and is not influenced by the position of the power switch.

The kit has been carefully designed to keep the board controller and the target power domains isolated from each other as one of them powers down. This ensures that the target EZR32 device will continue to operate in the **USB** and **BAT** modes.

#### 5.3 EZR32 Reset

The EZR32 Wireless MCU can be reset by a few different sources:

- A user pressing the RESET button.
- The on-board debugger pulling the #RESET pin low.
- An external debugger pulling the #RESET pin low.

In addition to the reset sources mentioned above, the Board Controller will also issue a reset to the EZR32 when booting up. This means that removing power to the Board Controller (plugging out the J-Link USB cable) will not generate a reset, but plugging the cable back in will, as the Board Controller boots up.

## 6. Peripherals

The starter kit has a set of peripherals that showcase some of the features of the EZR32.

Be aware that most EZR32 I/O routed to peripherals are also routed to the breakout pads. This must be taken into consideration when using the breakout pads for your application.

#### 6.1 Push Buttons and LEDs

The kit has two user push buttons marked PB0 and PB1. They are connected directly to the EZR32, and are debounced by RC filters with a time constant of 1 ms. The buttons are connected to pins PE3 and PE2.

The kit also features two yellow LEDs marked LED0 and LED1, that are controlled by GPIO pins on the EZR32. The LEDs are connected to pins PF6 and PF7 in an active-high configuration.

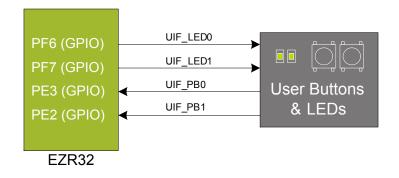

Figure 6.1. Buttons and LEDs

#### 6.2 Memory LCD-TFT Display

A 1.28-inch SHARP Memory LCD-TFT is available on the kit to enable interactive applications to be developed. The display has a high resolution of 128 by 128 pixels, and consumes very little power. It is a reflective monochrome display, so each pixel can only be light or dark, and no backlight is needed in normal daylight conditions. Data sent to the display is stored in the pixels on the glass, which means no continous refreshing is required to maintain a static image.

The display interface consists of an SPI-compatible serial interface and some extra control signals. Pixels are not individually addressable, instead data is sent to the display one line (128 bits) at a time.

The Memory LCD-TFT display is shared with the kit Board Controller, allowing the Board Controller application to display useful information when the user application is not using the display. The user application always controls ownership of the display with the DISP\_ENABLE signal:

- DISP\_ENABLE = LOW: The Board Controller has control of the display
- DISP\_ENABLE = HIGH: The user application (EZR32) has control of the display

Power to the display is sourced from the target application power domain when the EZR32 controls the display, and from the Board Controller's power domain when the DISP\_ENABLE line is low. Data is clocked in on DISP\_SI when DISP\_CS is high, and the clock is sent on DISP\_SCLK. The maximum supported clock speed is 1.1 MHz.

DISP\_COM is the "COM Inversion" line. It must be pulsed periodically to prevent static build-up in the display itself. Please refer to the display application information for details on driving the display:

http://www.sharpmemorylcd.com/1-28-inch-memory-lcd.html

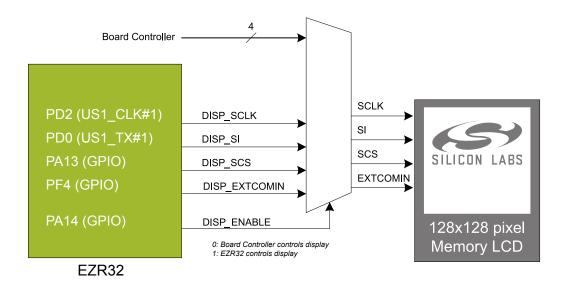

Figure 6.2. 128x128 Pixel Memory LCD

#### 6.3 Si7021 Relative Humidity and Temperature Sensor

The Si7021 I<sup>2</sup>C relative humidity and temperature sensor is a monolithic CMOS IC integrating humidity and temperature sensor elements, an analog-to-digital converter, signal processing, calibration data, and an I<sup>2</sup>C Interface. The patented use of industry-standard, low-K polymeric dielectrics for sensing humidity enables the construction of low-power, monolithic CMOS Sensor ICs with low drift and hysteresis, and excellent long term stability.

The humidity and temperature sensors are factory-calibrated and the calibration data is stored in the on-chip non-volatile memory. This ensures that the sensors are fully interchangeable, with no recalibration or software changes required.

The Si7021 is available in a 3x3 mm DFN package and is reflow solderable. It can be used as a hardware- and software-compatible drop-in upgrade for existing RH/ temperature sensors in 3x3 mm DFN-6 packages, featuring precision sensing over a wider range and lower power consumption. The optional factory-installed cover offers a low profile, convenient means of protecting the sensor during assembly (e.g., reflow soldering) and throughout the life of the product, excluding liquids (hydrophobic/oleophobic) and particulates.

The Si7021 offers an accurate, low-power, factory-calibrated digital solution ideal for measuring humidity, dew-point, and temperature, in applications ranging from HVAC/R and asset tracking to industrial and consumer platforms.

The  $I^2C$  bus used for the Si7021 is shared with the Expansion Header. The temperature sensor is normally isolated from the  $I^2C$  line. To use the sensor, PF8 must be set high. When enabled, the sensor's current consumption is included in the AEM measurements.

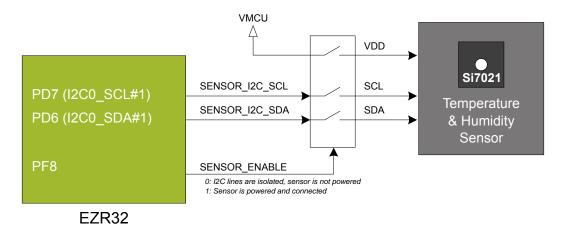

Figure 6.3. Si7021 Relative Humidity and Temperature Sensor

#### 6.4 USB Micro-B Connector

The BRD4503A radio board is equipped with a USB Micro-B connector that is connected directly to the EZR32 Leopard Gecko. Figure 6.4 Radio Board USB Connector on page 13 shows how the USB lines are connected to the EZR32.

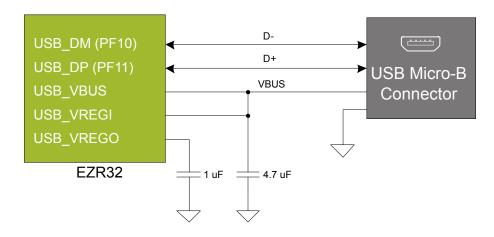

Figure 6.4. Radio Board USB Connector

#### 6.5 Virtual COM Port

An asynchronous serial connection to the board controller is provided for application data transfer between a host PC and the target EZR32. This eliminates the need for an external serial port adapter.

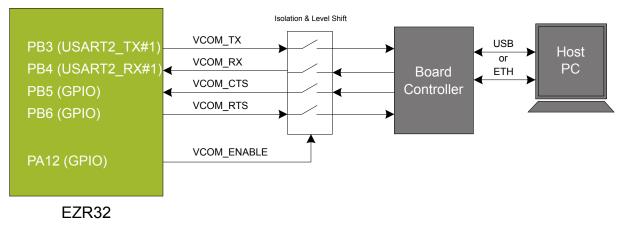

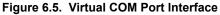

The Virtual COM port consists of a physical UART between the target device and the board controller, and a logical function in the board controller that makes the serial port available to the host PC over USB or Ethernet. The UART interface consists of four pins and an enable signal.

| Table 6.1. | Virtual | COM F | Port Int | erface Pins |
|------------|---------|-------|----------|-------------|
|------------|---------|-------|----------|-------------|

| Signal      | Description                                                                                                    |
|-------------|----------------------------------------------------------------------------------------------------|
| VCOM_TX     | Transmit data from the EZR32 to the board controller                                                              |
| VCOM_RX     | Receive data from the board controller to the EZR32                                                               |
| VCOM_CTS    | Clear to Send hardware flow control input, asserted by the board controller when it is ready to receive more data |
| VCOM_RTS    | Request to Send hardware flow control output, asserted by the EZR32 when it is ready to receive more data         |
| VCOM_ENABLE | Enables the VCOM interface, allowing data to pass through to the board controller.                                |

The parameters of the serial port, such as baud rate or flow control, can be configured using the admin console. The default settings depends on which radio board is used with the Wireless Starter Kit Mainboard. Please see 10. Device Connectivity for more details.

Note: The VCOM port is only available when the board controller is powered, which requires the J-Link USB cable to be inserted.

## 7. Board Controller

The Wireless Starter Kit Mainboard contains a microcontroller separate from the EZR32 Leopard Gecko that is responsible for some of the advanced kit features provided. This microcontroller is referred to as the "Board Controller", and is not programmable by the user. The board controller acts as an interface between the host PC and the target device on the radio board, as well as handling some house-keeping functions on the board.

Some of the kit features actively managed by the board controller are:

- The On-board Debugger, which can flash and debug both on-board and external targets.
- · The Advanced Energy Monitor, which provides real-time energy profiling of the user application.
- The Packet Trace Interface, which is used in conjunction with PC software to provide detailed insight into an active radio network.
- The Virtual COM Port and Virtual UART interfaces, which provide ways to transfer application data between the host PC and the target processor.
- The Admin Console, which provides configuration of the various board features.

Silicon Labs publishes updates to the board controller firmware in form of firmware upgrade packages. These updates may enable new features or fix issues. See 11.2 Firmware Upgrades for details on firmware upgrade.

#### 7.1 Admin Console

The admin console is a command line interface to the board controller on the kit. It provides functionality for configuring the kit behavior and retreiving configuration and operational parameters.

#### Connecting

The SLWSTK6202 must be connected to Ethernet using the Ethernet connector in the top left corner of the mainboard for the admin console to be available. See • Ethernet Interface for details on the Ethernet connectivity.

Connect to the Admin Console by opening a telnet connection to the kit's IP address, port number 4902.

When successfully connected, a WSTK> prompt is displayed.

#### Built-in Help

The admin console has a built in help system which is accessed by the help command. The help command will print a list of all top level commands:

| WSTK> help | *** Root commands **************                                     |
|------------|----------------------------------------------------------------------|
|            | AEM commands [ calibrate, current, dump, ]                           |
| aem        |                                                                      |
| boardid    | Commands for board ID probe. [ list, probe ]                         |
| dbg        | Debug interface status and control [ info, mode,]                    |
| dch        | Datachannel control and info commands [ info ]                       |
| discovery  | Discovery service commands.                                          |
| net        | Network commands. [ dnslookup, geoprobe, ip ]                        |
| pti        | Packet trace interface status and control [ config, disable, dump, ] |
| quit       | Exit from shell                                                      |
| sys        | System commands [ nickname, reset, scratch, ]                        |
| target     | Target commands. [ button, flashwrite, go, ]                         |
| time       | Time Service commands [ client, server ]                             |
| user       | User management functions [ login,]                                  |

The help command can be used in conjunction with any top level command to get a list of sub-commands with description. For example, pti help will print a list of all available sub-commands of pti:

This means that running pti enable will enable packet trace.

#### Command Examples

#### **PTI Configuration**

pti config 0 efruart 1600000

Configures PTI to use the "EFRUART" mode at 1.6 Mb/s.

#### **Serial Port Configuration**

serial config vcom handshake enable

Enables hardware handshake on the VCOM UART connection.

## 8. Advanced Energy Monitor

#### 8.1 Introduction

Any embedded developer seeking to make his embedded code spend as little energy as the underlying architecture supports, needs tools to easily and quickly discover inefficiencies in the running application.

This is what the Simplicity Energy Profiler is designed to do. It will in real-time graph and log current as a function of time while correlating this to the actual target application code running on the EZR32. There are multiple features in the profiler software that allows for easy analysis, such as markers and statistics on selected regions of the current graph or aggregate energy usage by different parts of the application.

#### 8.2 Theory of Operation

The Advanced Energy Monitor (AEM) circuitry on the board is capable of measuring current signals in the range of 0.1 µA to 95 mA, which is a dynamic range of alomst 120 dB. It can do this while maintaining approximately 10 kHz of current signal bandwidth. This is accomplished through a combination of a highly capable current sense amplifier, multiple gain stages and signal processing within the kit's board controller before the current sense signal is read by a host computer for display and/or storage.

The current sense amplifier measures the voltage drop over a small series resistor, and the gain stage further amplifies this voltage with two different gain settings to obtain two current ranges. The transition between these two ranges occurs around 250 µA.

The current signal is combined with the target processor's Program Counter (PC) sampling by utilizing a feature of the ARM CoreSight debug architecture. The ITM (Instrumentation Trace Macrocell) block can be programmed to sample the MCU's PC at periodic intervals (50 kHz) and output these over SWO pin ARM devices. When these two data streams are fused and correlated with the running application's memory map, an accurate statistical profile can be built, that shows the energy profile of the running application in real-time.

At kit power-up or on a power-cycle, and automatic AEM calibration is performed. This calibration compensates for any offset errors in the current sense amplifiers.

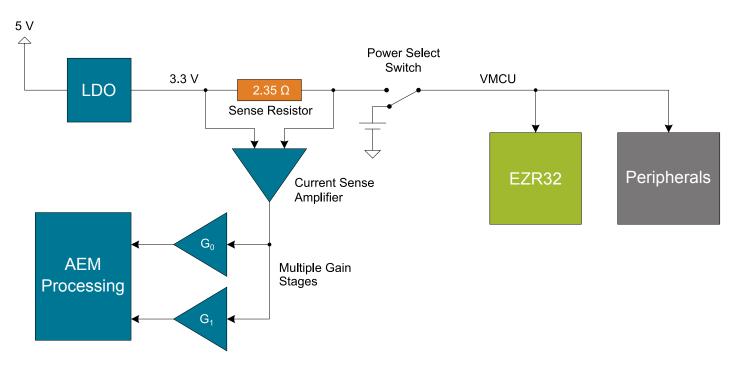

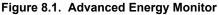

#### 8.3 AEM Accuracy and Performance

The AEM is capable of measuring currents in the range of 0.1  $\mu$ A to 95 mA. For currents above 250  $\mu$ A, the AEM is accurate within 0.1 mA. When measuring currents below 250  $\mu$ A, the accuracy increases to 1  $\mu$ A. Even though the absolute accuracy is 1  $\mu$ A in the sub 250  $\mu$ A range, the AEM is able to detect changes in the current consumption as small as 100 nA.

The AEM current sampling rate is 10 kHz.

Note: The AEM circuitry only works when the kit is powered and the power switch is in the AEM position.

#### 8.4 Usage

The AEM data is collected by the board controller and can be displayed by the Energy Profiler, available through Simplicity Studio. By using the Energy Profiler, current consumption and voltage can be measured and linked to the actual code running on the EZR32 in realtime.

## 9. On-Board Debugger

The SLWSTK6202 contains an integrated debugger, which can be used to download code and debug the EZR32. In addition to programming the EZR32 on the kit, the debugger can also be used to program and debug external Silicon Labs EFM32, EFM8, EZR32 and EFR32 devices.

The debugger supports three different debug interfaces used with Silicon Labs devices:

- · Serial Wire Debug, is used with all EFM32, EFR32 and EZR32 devices
- · JTAG, which can be used with some newer EFR32 and EFM32 devices
- · C2 Debug, which is used with EFM8 devices

In order for debugging to work properly, make sure you have the approriate debug interface selected that works with your device. The debug connector on the board supports all three of these modes.

#### 9.1 Host Interfaces

The SLWSTK6202 supports connecting to the on-board debugger using either Ethernet or USB.

Many tools support connecting to a debugger using either USB or Ethernet. When connected over USB, the kit is identified by its J-Link serial number. When connected over Ethernet, the kit is normally identified by its IP address. Some tools also support using the serial number when connecting over Ethernet, this typically require the computer and the kit to be on the same subnet for the discovery protocol (using UDP broadcast packets) to work.

#### **USB** Interface

The USB interface is available whenever the mini-B USB connector on the left hand side of the kit is connected to a computer.

#### Ethernet Interface

The Ethernet interface is available when the kit's Ethernet connector in the top left corner is connected to a network. Normally, the kit will receive an IP address from a local DHCP server, and the IP address is printed on the LCD display. If your network does not have a DHCP server, you need to connect to the kit via USB and set the IP address manually using Simplicity Studio, Simplicity Commander or J-Link Configurator.

For the Ethernet connectivity to work, the kit must still be powered through the mini-B USB connector. See 5.2 Board Controller Power for details.

#### Serial Number Identification

All Silicon Labs kits have a unique J-Link serial number which can identifies the kit to PC applications. This number is 9 digits, and is normally on the form 44xxxxxxx.

The J-Link serial number is normally printed at the bottom of the kit LCD display.

#### 9.2 Debug Modes

Programming external devices is done by connecting to a target board through the provided Debug IN/OUT Connector, and by setting the debug mode to [**Out**]. The same connector can also be used to connect an external debugger to the EZR32 Wireless MCU on the kit, by setting the debug mode to [**In**]. A summary of the different supported debug modes is given in 9.2 Debug Modes.

Selecting the active debug mode is done with a drop-down menu in the Kit Manager tool in Simplicity Studio.

**Debug MCU:** In this mode the on-board debugger is connected to the EZR32 on the SLWSTK6202.

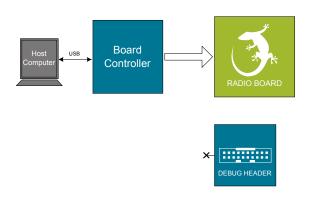

Figure 9.1. Debug MCU

Debug OUT: In this mode, the on-board debugger can be used to debug a supported Silicon Labs device mounted on a custom board.

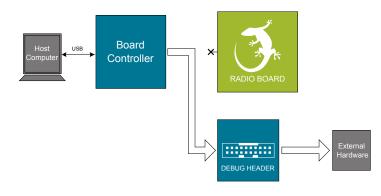

Figure 9.2. Debug OUT

**Debug IN:** In this mode, the on-board debugger is disconnected, and an external debugger can be connected to debug the EZR32 on the SLWSTK6202.

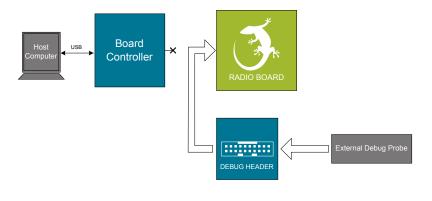

Figure 9.3. Debug IN

Note: For "Debug IN" to work, the board controller on the kit must be powered throught the USB connector.

#### 9.3 Debugging During Battery Operation

When the EZR32 is powered by battery and the J-Link USB is still connected, the on-board debug functionality is available. If the USB power is disconnected, the Debug In mode will stop working.

If debug access is required when the target is running of another energy source, such as a battery, and the board controller is powered down, the user should make direct connections to the GPIO used for debugging. This can be done by connecting to the appropriate pins of the breakout pads. Some Silicon Labs kits provide a dedicated pin header for this purpose.

## **10. Device Connectivity**

The SLWSTK6202 provides several convenient ways to communicate with a target application without soldering or using external hardware.

#### 10.1 Virtual COM Port

When the target device drives the VCOM\_ENABLE (PA12) signal high, a communication line to the Board Controller is enabled. The target can then communicate to the host computer via the Board Controller using USART2, Location 1 (TX pin PB3, RX pin PB4).

When enabling VCOM, the Board Controller makes communication to the host computer possible on the following interfaces:

- Virtual USB serial port using a CDC driver.
- TCP/IP, by connecting to the Wireless STK on port 4901 with a Telnet client.

Note: Only one of these can be used at the same time, meaning that if a socket is connected to port 4901, no data can be sent or received on the USB COM port.

#### 10.2 Virtual UART

The Virtual UART port outputs data that the target application outputs over SWO, ITM channel 0.

## 11. Kit Manager and Upgrades

The Kit Manager is a program that comes with Simplicity Studio. It can perform various kit and EZR32 specific tasks.

### 11.1 Kit Manager Operation

This utility gives the ability to program the EZR32, upgrade the kit, lock and unlock devices and more. Some of the features will only work with Silicon Labs kits, while other will work with a generic J-Link debugger connected.

| Adapter Information                                                                    |                                               |
|----------------------------------------------------------------------------------------|-----------------------------------------------|
| Туре                                                                                   | USB                                           |
| Serial Number                                                                          | 440019219                                     |
| Vendor                                                                                 | Segger                                        |
|                                                                                        |                                               |
| Kit Information                                                                        |                                               |
| Name                                                                                   | EFM32 Giant Gecko Starter Kit                 |
| Board ID                                                                               | BRD2200A Rev. A03                             |
| Serial Number                                                                          | 140502223                                     |
| Firmware Version                                                                       | 0v9p13b391                                    |
| Update Kit<br>Installation Package<br>Debug Mode:                                      | Browse. Install Package                       |
| Addressing Mode: Serial number 💌                                                       |                                               |
| MCU Information                                                                        |                                               |
| Name                                                                                   | EFM32GG990F1024                               |
| Name<br>Architecture                                                                   | ARM                                           |
| Name<br>Architecture<br>Locked                                                         | ARM<br>false                                  |
| Name<br>Architecture<br>Locked<br>Revision                                             | ARM<br>false<br>1D                            |
| Name<br>Architecture<br>Locked<br>Revision<br>Production ID                            | ARM<br>false<br>1D<br>20                      |
| Name<br>Architecture<br>Locked<br>Revision<br>Production ID<br>Flash Size              | ARM<br>false<br>1D<br>20<br>1024 kB           |
| Name<br>Architecture<br>Locked<br>Revision<br>Production ID<br>Flash Size<br>SRAM Size | ARM<br>false<br>1D<br>20<br>1024 kB<br>128 kB |
| Architecture<br>Locked<br>Revision<br>Production ID<br>Flash Size                      | ARM<br>false<br>1D<br>20<br>1024 kB<br>128 kB |
| Name<br>Architecture<br>Locked<br>Revision<br>Production ID<br>Flash Size<br>SRAM Size | ARM<br>false<br>1D<br>20<br>1024 kB           |

### Figure 11.1. Kit Manager

#### 11.2 Firmware Upgrades

Upgrading the kit firmware is done through Simplicity Studio. Simplicity Studio will automatically check for new updates on startup.

You can also use the Kit Manager for manual upgrades. Click the [Browse] button in the [Update Kit] section to select the correct file ending in ".emz". Then, click the [Install Package] button.

## 12. Schematics, Assembly Drawings and BOM

The schematics, assembly drawings and bill of materials (BOM) for the hardware included in the EZR32 Leopard Gecko 915 MHz Wireless Starter Kit are available through Simplicity Studio when the kit documentation package has been installed.

## 13. Kit Revision History and Errata

#### **13.1 Revision History**

The kit revision can be found printed on the box label of the kit, as outlined in the figure below.

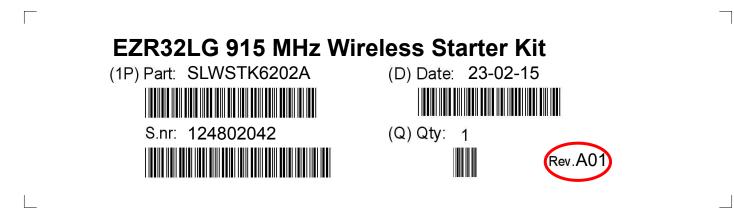

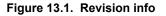

#### Table 13.1. Kit Revision History

| Kit Revision | Released   | Description          |
|--------------|------------|----------------------|
| A01          | 02.02.2015 | Initial kit release. |

### 13.2 Errata

#### Table 13.2. Kit Errata

| Kit Revision | Problem            | Description                                                                                      |
|--------------|--------------------|--------------------------------------------------------------------------------------------------|
| A01          | Radio board errata | This kit revision includes a radio board with known errata. See BRD4503A User Guide for details. |

## 14. Document Revision History

#### **Revision 2.00**

23.05.2015

Major document update. Fixed several errors in pin-out tables and figures.

#### Revision 1.20

19.03.2015

Kit Errata added.

#### **Revision 1.10**

23.02.2015

Minor text revision.

#### **Revision 1.00**

19.02.2015

Major updates.

#### **Revision 0.10**

23.12.2014

Initial document version.

## **Table of Contents**

| 1. | Introduction                                                                                                    |   | . 1  |
|----|----------------------------------------------------------------------------------------------------|---|------|
|    | 1.1 Kit Contents                                                                                                    |   | . 1  |
|    | 1.2 Getting Started                                                                                                    |   | . 1  |
| 2. | Kit Hardware Layout                                                                                                    |   | . 2  |
| 3. | Kit Block Diagram                                                                                                    |   | . 3  |
| 4. | Connectors                                                                                                    |   | . 4  |
|    | 4.1 Breakout Pads                                                                                                    |   | . 4  |
|    | 4.2 Expansion Header . . . . . . . . . . . . . . . . . . . . . . . . . . . . . . . . . . . . . . . . . . . . . . . . . . . . . . . . . . . . . . . . . . . . . . . . . . . . . . . . . . . . . . . . . . . . . . . . . . . . . . . . . . . . . . . . . . . . . . . . . . . . . . . . . . . . . . . . . . . . . . |   |      |
|    | 4.3 Debug Connector.                                                                                                    |   | . 7  |
|    | 4.4 Simplicity Connector.                                                                                                    |   | . 8  |
| 5. | Power Supply and Reset                                                                                                    |   | . 9  |
|    | 5.1 Radio Board Power Selection                                                                                                    |   | . 9  |
|    | 5.2 Board Controller Power.                                                                                                    |   | .10  |
|    | 5.3 EZR32 Reset                                                                                                    |   | .10  |
| 6. | Peripherals                                                                                                    |   | .11  |
|    | 6.1 Push Buttons and LEDs                                                                                                    |   | . 11 |
|    | 6.2 Memory LCD-TFT Display.                                                                                                    |   | .12  |
|    | 6.3 Si7021 Relative Humidity and Temperature Sensor                                                                                                    |   | .13  |
|    | 6.4 USB Micro-B Connector                                                                                                    |   | .13  |
|    | 6.5 Virtual COM Port                                                                                                    | • | .14  |
| 7. | Board Controller                                                                                                    |   | 15   |
|    | 7.1 Admin Console                                                                                                    |   | .15  |
| 8. | Advanced Energy Monitor                                                                                                    |   | 17   |
|    | 8.1 Introduction.                                                                                                    |   |      |
|    | 8.2 Theory of Operation                                                                                                    |   | .17  |
|    | 8.3 AEM Accuracy and Performance                                                                                                    |   | .18  |
|    | 8.4 Usage                                                                                                    |   | .18  |
| 9. | On-Board Debugger.                                                                                                    |   | 19   |
|    | 9.1 Host Interfaces                                                                                                    |   |      |
|    | 9.2 Debug Modes                                                                                                    |   | .20  |
|    | 9.3 Debugging During Battery Operation                                                                                                    |   | .21  |
| 10 | ). Device Connectivity                                                                                                    |   | 22   |
|    | 10.1 Virtual COM Port                                                                                                    |   |      |
|    | 10.2 Virtual UART                                                                                                    |   | .22  |

| 11. | Kit Manager and Upgrades              |   |   |  |   |   |  |  |   |  |   | 23  |
|-----|---------------------------------------|---|---|--|---|---|--|--|---|--|---|-----|
|     | 11.1 Kit Manager Operation            |   |   |  |   |   |  |  | • |  |   | .23 |
|     | 11.2 Firmware Upgrades                |   |   |  | • |   |  |  | • |  | • | .23 |
| 12. | Schematics, Assembly Drawings and BOM | • | • |  | • |   |  |  | • |  | • | 24  |
| 13. | Kit Revision History and Errata       |   |   |  |   |   |  |  |   |  |   | 25  |
|     | 13.1 Revision History                 |   |   |  |   |   |  |  | • |  |   | .25 |
|     | 13.2 Errata                           |   |   |  | • |   |  |  | • |  | • | .25 |
| 14. | Document Revision History             | • | • |  |   | • |  |  | • |  | • | 26  |
| Tab | le of Contents                        | • | • |  |   |   |  |  |   |  | • | 27  |

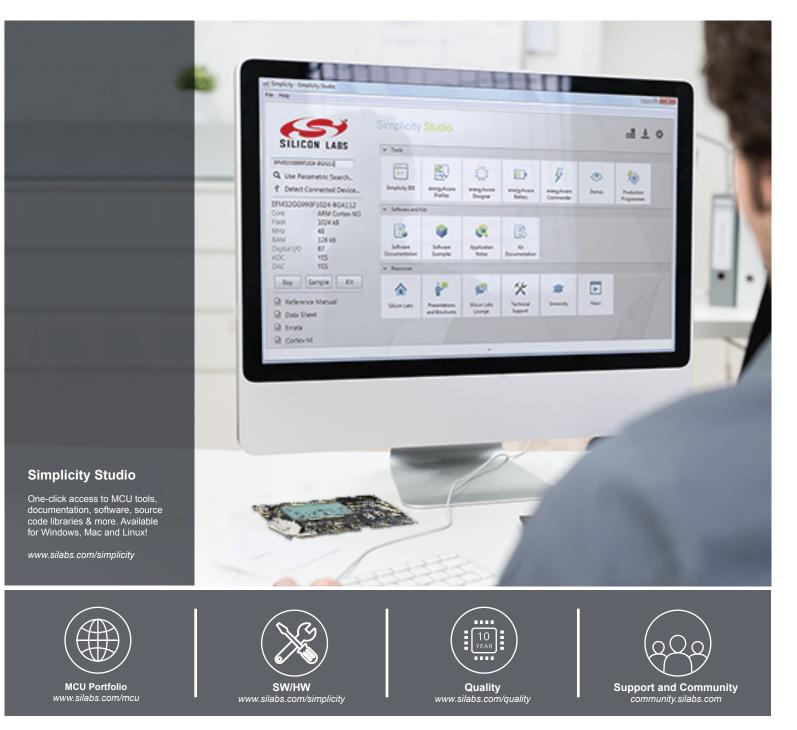

#### Disclaimer

Silicon Laboratories intends to provide customers with the latest, accurate, and in-depth documentation of all peripherals and modules available for system and software implementers using or intending to use the Silicon Laboratories products. Characterization data, available modules and peripherals, memory sizes and memory addresses refer to each specific device, and "Typical" parameters provided can and do vary in different applications. Application examples described herein are for illustrative purposes only. Silicon Laboratories reserves the right to make changes without further notice and limitation to product information, specifications, and descriptions herein, and does not give warranties as to the accuracy or completeness of the included information. Silicon Laboratories shall have no liability for the consequences of use of the information supplied herein. This document does not imply or express copyright licenses granted hereunder to design or fabricate any integrated circuits. The products must not be used within any Life Support System without the specific to result in significant personal injury or death. Silicon Laboratories products are generally not intended to support or sustain life and/or health, which, if it fails, can be reasonably expected to result in significant personal injury or death. Silicon Laboratories products are generally not intended for military applications. Silicon Laboratories used in weapons of mass destruction including (but not limited to) nuclear, biological or chemical weapons, or missiles capable of delivering such weapons.

#### **Trademark Information**

Silicon Laboratories Inc., Silicon Laboratories, Silicon Labs, SiLabs and the Silicon Labs logo, CMEMS®, EFM, EFM32, EFR, Energy Micro, Energy Micro logo and combinations thereof, "the world's most energy friendly microcontrollers", Ember®, EZLink®, EZMac®, EZRadio®, EZRadioPRO®, DSPLL®, ISOmodem ®, Precision32®, ProSLIC®, SiPHY®, USBXpress® and others are trademarks or registered trademarks of Silicon Laboratories Inc. ARM, CORTEX, Cortex-M3 and THUMB are trademarks or registered trademarks of ARM Holdings. Keil is a registered trademark of ARM Limited. All other products or brand names mentioned herein are trademarks of their respective holders.

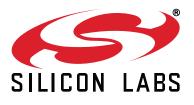

Silicon Laboratories Inc. 400 West Cesar Chavez Austin, TX 78701 USA

## http://www.silabs.com